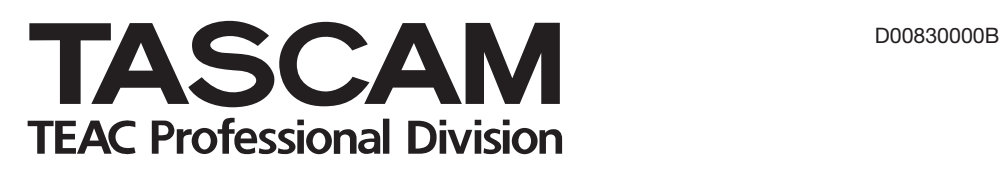

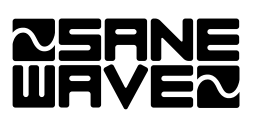

# **IF-FW/DM**

# **FireWire Interface Card**

**OWNER'S MANUAL**

# **Table of contents**

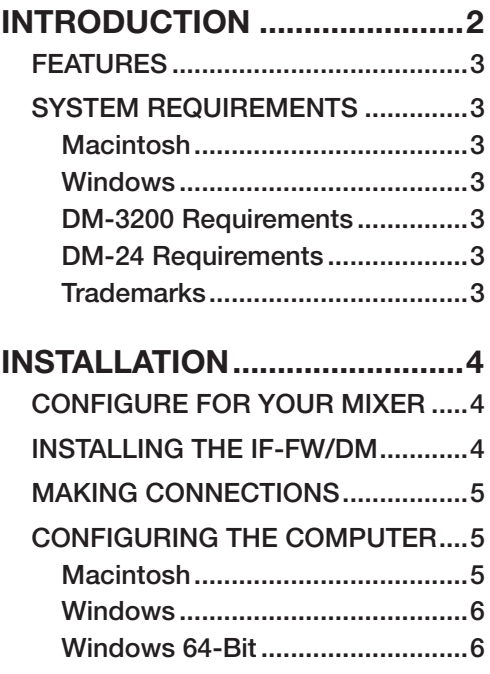

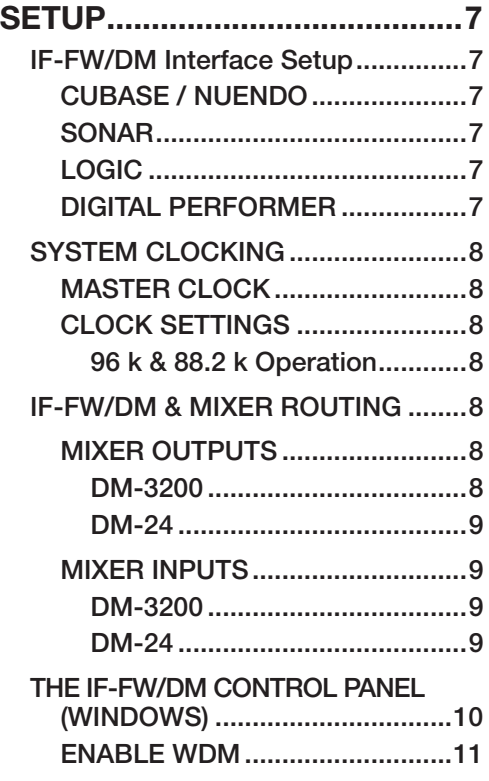

#### **Introduction**

Thank you for purchasing the TASCAM IF-FW/DM FireWire audio card for TASCAM mixers. It is designed to provide audio and MIDI interfacing between your TASCAM mixer and your computer based DAW, essentially turning your TASCAM mixer into a FireWire audio/MIDI interface.

Please take some time to look through this Owner's Manual and familiarize yourself with the IF-FW/DM's features, setup and operation. We suggest you pay particular attention to the setup notes for your computer platform of choice (Mac or PC). You may also need to refer to your software's documentation for a clear understanding of how to set up an audio/MIDI interface from within your software. Your experience with the IF-FW/DM will be greatly enhanced by a good working knowledge of your audio software.

Be sure to check the TASCAM web site at **www.tascam.com** to ensure you have the latest software updates for your IF-FW/DM.

#### **Features**

The IF-FW/DM provides the following interfacing between your TASCAM mixer and a host computer via FireWire:

- 24 channels of Input to the mixer from the computer at 44.1k and 48k sample rates
- 24 channels of Output from the mixer to the computer at 44.1k and 48k sample rates
- 1 MIDI port In and Out from the computer

#### **System Requirements**

#### **Macintosh**

- OS: MacOS X 10.3.5 or higher
- Computer: Apple Macintosh series with on-board FireWire
- Minimum: G4/800 MHz
- Recommended: Dual G4/1 GHz or higher
- Memory (RAM): 256MB or more

#### **Windows**

- OS: Microsoft® Windows® XP Home Edition or XP Professional with Service Pack 2
- Computer: Windows® XP Compatible PC equipped with an IEEE 1394/FireWire Port
- Minimum: Pentium®, Celeron®, or Pentium® compatible processor 1.5 GHz or higher

#### **Trademarks**

Windows and Windows XP are trademarks of Microsoft Corporation.

Macintosh, MacOS, MacOS X and FireWire ™ are trademarks of Apple Computer.

All other trademarks are the property of their respective holders.

- Recommended: Pentium<sup>®</sup> IV/2 GHz or higher
- Memory (RAM): 256MB or more

#### **DM-3200 Requirements**

The DM-3200 must be running software V1.20 or higher to use the IF-FW/DM. Please refer to **www.tascam.com** to obtain this update. Do not proceed to install the IF-FW/DM until your DM-3200 is running V1.20 or higher.

#### **DM-24 Requirements**

The DM-24 must be running V3.00 software to use the IF-FW/DM. Please refer to **www. tascam.com** or your local service center to obtain this update. Do not proceed to install the IF-FW/DM until your DM-24 is running V3.00 or higher.

#### **Configure For Your Mixer**

There is a series of jumpers on the IF-FW/ DM that set its operating mode. These jumpers must be in the correct position to operate with a DM-3200 or DM-24, which communicate with the IF-FW/DM via different operating modes.

Early IF-FW/DM cards shipped configured for the DM-24. From the time of DM-3200 software version 1.20 availability, IF-FW/ DM cards began shipping configured for the DM-3200.

Please confirm your card's configuration with the following pictures and instructions then make any necessary changes before installing the IF-FW/DM into your mixer.

#### NOTE

- *The IF-FW/DM will not function if incorrectly configured for your mixer. Installing an incorrectly configured card will not harm anything.*
- *The IF-FW/DM must be installed in either mixer's Slot 1. It will not function in Slot 2.*

Use commonly available needle-nose pliers to carefully change the configuration of the card as shown.

#### **Installing the IF-FW/DM**

- **1.** Remove the five screws holding the blank plate or card currently installed in Slot 1 then remove the plate or card.
- **2.** Insert the IF-FW/DM into Slot 1, making sure that the card edges slide into the white plastic guide inside Slot 1. Push it all the way in until it clicks and the card back plate is flush with the mixer's back panel. Excessive force is not required - if it does not click in easily, remove it and

Picture 1 is IF-FW/DM Configured for a DM-3200. Note that jumpers J11 through J43 are across pin rows 2 and 3.

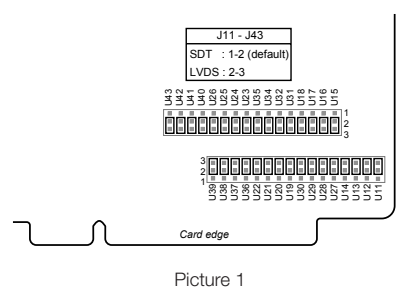

Picture 2 is IF-FW/DM Configured for a DM-24. Note that jumpers J11 through J43 are across pin rows 1 and 2.

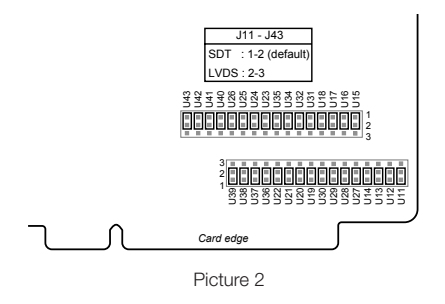

start again with attention to the guides.

**3.** Replace the five screws to hold the card in place.

#### NOTE

- *The IF-FW/DM must be installed in to the mixer's Slot 1. It will not function in Slot 2.*
- *The following installation must be done with the mixer's power OFF and disconnected.*

#### **Making Connections**

- 1. Connect one end of the provided FireWire cable to the IF-FW/DM and the other end to an available FireWire port on your computer. An inferior FireWire cable can negatively affect the performance of the system.
	- For Windows installations, do not make this connection until instructed to do so by the driver installer.
- 2. Making the following MIDI connections is only necessary for IF-FW/DM use with the DM-24 mixer. The DM-3200's USB connection provides MIDI communication for DAW control and MTC.
	- a. Connect the MIDI Input of the IF-FW/ DM to the MIDI Output of the mixer if you plan to use the IF-FW/DM's MIDI In port to get control surface messages to a DAW.
	- b. Connect the MIDI Output of the IF-FW/ DM to the MIDI Input of the mixer if you plan to drive the mixer's automation from MTC provided by the DAW or if you require time code display from

the DAW in the mixer's readout from the IF-FW/DM's MIDI Out port.

• If you will not be using MIDI communication between the mixer and the DAW for surface control or time code. the IF-FW/DM's MIDI port may be used as an additional MIDI port by the DAW's sequencer. It can be used to connect a MIDI controller, sound module or sampler.

#### NOTE

- *The IF-FW/DM must be connected by itself on a FireWire bus. More than one FireWire connector on a computer does not mean each connector has its own bus. More often, all connectors go to the same bus on the computer. If you require additional FireWire devices, it is necessary to add a FireWire card, thus adding a separate bus, for those devices.*
- *The maximum FireWire cable length is 3 meters.*

#### **Configuring the Computer**

#### **Macintosh**

The IF-FW/DM uses the FireWire audio/ MIDI services provided by OSX, so it is not necessary to install drivers. You must have OSX 10.3.5 or higher installed on your Mac to use the IF-FW/DM. Previous operating systems do not include the correct built-in services.

- 1. Make the connections as described above.
- 2. Power up the Mac
- 3. Power up the mixer
- 4. Open Audio/MIDI set and verify that the IF-FW/DM device is present
- 5. Configure your DAW to use the IF-FW/ DM Core Audio device according to the instructions for your application.

#### **Windows**

It is necessary to install driver software in order for Windows to recognize the IF-FW/ DM. An installer is provided for this purpose, the drivers cannot be installed manually from Windows Device Manager. On the CD-ROM that came with your IF-FW/DM is a PC Driver installer. Launch the installer from the CD or copy it to your hard drive and launch it from there. The installer is launched by clicking "setup.exe".

#### **NOTE**

*The IF-FW/DM should be disconnected from the PC to begin driver installation.*

- 1. Launch the driver installer and carefully follow the on-screen instructions in the Installation Wizard.
- 2. When presented with any Windows Logo warnings, click *Continue Anyway*.
- 3. Follow the steps on all screens of the Installation Wizard through the Windows "New Hardware Wizard".
	- You will be prompted to connect the IF-FW/DM to the computer at this point.

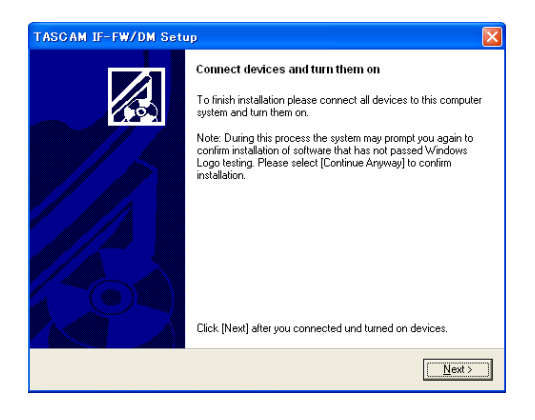

- 4. The New Hardware dialog will appear in the lower right of the Windows desktop.
- 5. When presented with any Windows Logo warnings, click *Continue Anyway*.
- 6. Installation activity will continue in the New Hardware dialog in the lower right of the Windows desktop. Do not click on anything during this activity - allow it to finish.
- 7. "Your new hardware is installed and ready to use" will appear in the lower right of the Windows desktop.
- 8. Click "Next" in the Setup/Installation window.
- 9. The Setup/Installation window will present a "Finished" message. Click Exit.
- 10. Your IF-FW/DM is installed and ready to use.

#### **Windows 64-Bit**

Windows driver version 1.10 & higher includes untested 64-bit drivers (requires 64-bit PC hardware and 64-bit Windows OS). This is not officially supported.

### **O Setup**

#### **IF-FW/DM Interface Setup**

Below are brief instructions for setting up common DAW software applications to use the IF-FW/DM interface. If your application is not covered here, but does support ASIO (PC), WDM (PC) or Core Audio (Mac), or if

you need more detailed instructions to configure your application, please refer to the documentation for your application to set up an audio/MIDI interface.

#### **Cubase / Nuendo**

- 1. Select Device Setup under the Devices menu
- 2. Select VST Multitrack

#### 3. Select ASIO IFFWDM under the ASIO Driver pulldown

4. Click Apply then click OK

#### **SONAR**

- 1. Select Audio under the Options menu
- 2. Click the Drivers tab and enable the desired Inputs and Outputs
- 3. Click the General tab and select IF-FW/ DM devices for the Playback and Record Timing Masters
- 4. Click on Wave Profiler (run this any time you change anything in this window)
- 5. Click on Yes to profile the interface. The sample rate corresponding to the sample rate set on the mixer will show "OK". Other sample rates will show "not available". Close this window
- 6. Click OK

#### **Logic**

- 1. Under the Logic menu, select Preferences > Audio Hardware & Drivers
- 2. Ensure that Core Audio is checked and click the triangle on the left to expand the window
- 3. Select the IF-FW/DM in the Driver pulldown
- 4. Click OK

#### **Digital Performer**

- 1. Under the Setup menu, select Configure Audio System > Configure Hardware Driver
- 2. Highlight the IF-FW/DM to make it the selected Core Audio device for DP
- 3. Configure the Buffer Size and Host Buffer Multiplier according to your Mac's capabilities. Generally, less powerful Macs will require higher settings
- 4. Click OK

#### **System Clocking**

#### **Master Clock**

When configured with the IF-FW/DM, the mixer must be the master clock relative to the computer DAW. The mixer itself may be

#### **Clock Settings**

If it becomes necessary to switch between 44.1k and 48k sample rates on the mixer, the following steps are required for correct operation:

- 1. Disconnect the FireWire cable between the DM-24 and the IF-FW/DM.
- 2. Change the sample rate on the DM-24.
- 3. Re-connect the FireWire cable.

#### NOTE

*30 seconds must elapse between disconnection and reconnection of the FireWire cable.*

#### **IF-FW/DM & Mixer Routing**

The IF-FW/DM appears to a mixer just like any other optional I/O card except that it has

#### **Mixer Outputs**

#### **DM-3200**

By default, the DM-3200 duplicates busses 1 - 8 on IF-FW/DM mixer outputs 17 - 24.

Also available are the Direct Outputs from channels 1 - 16. By default, those appear on IF-FW/DM mixer outputs 1 - 16.

These routing settings can be changed in the OUTPUT tab of the DM-3200's **ROUTING** screen.

clocked to an external source other than the DAW.

#### 96 k & 88.2 k Operation

The IF-FW/DM does not support these sample rates.

24 channels of I/O instead of 8.

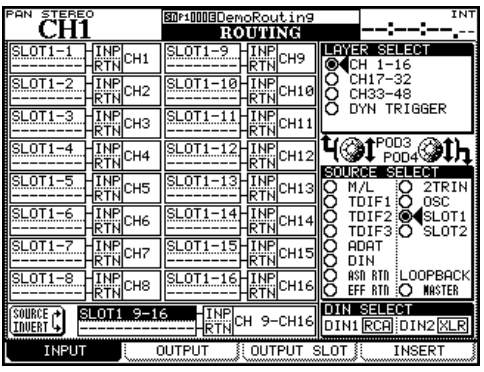

# **Setup**

#### **DM-24**

By default, the DM-24 duplicates busses 1 - 8 on IF-FW/DM mixer outputs 1 - 8, 9 - 16, and 17 - 24.

Also available are the Direct Outputs from channels 1 - 16 on the DM-24. By default, those appear on IF-FW/DM mixer outputs 1 - 16.

These routing settings can be changed in the OUTPUT tab of the DM-24's **I/O** screen.

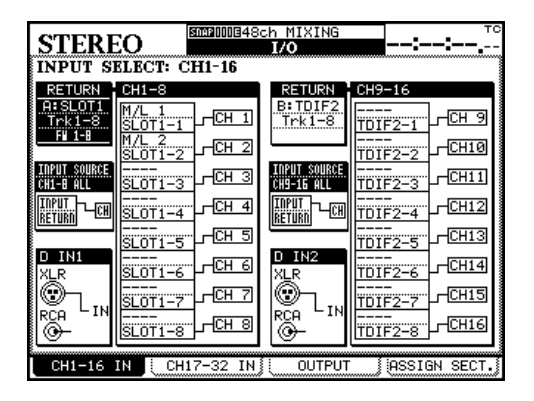

#### **Mixer Inputs**

#### **DM-3200**

The IF-FW/DM's mixer inputs must be configured in banks of 8 in the CH1-16 IN and CH17-24 IN layer select of the mixer's **Routing** screen.

For 24 channel operation:

- Set INPUT CH1-8 to A:SLOT1*,*1-8
- Set INPUT CH9-16 to B:SLOT1*,* 9-16
- Set INPUT CH17-24 to A:SLOT1*,* 17-24

#### **DM-24**

The IF-FW/DM's mixer inputs must be configured in banks of 8 in the CH1-16 IN and CH17-24 IN tabs of the mixer's **I/O** screen.

For 24 channel operation:

- Set RETURN CH1-8 to A:SLOT1*,*  Trk1-8*,* FW 1-8
- Set RETURN CH9-16 to B:SLOT1*,*  Trk9-16*,* FW 9-16
- Set RETURN CH17-24 to A:SLOT1*,*  Trk17-24*,* FW 17-24

Set the INPUT SOURCE to RETURN

#### **IF-FW/DM Control Panel (Windows)**

The IF-FW/DM Control Panel is found here: Start Menu > All Programs > TASCAM IFFWDM > IFFWDM Control Panel.

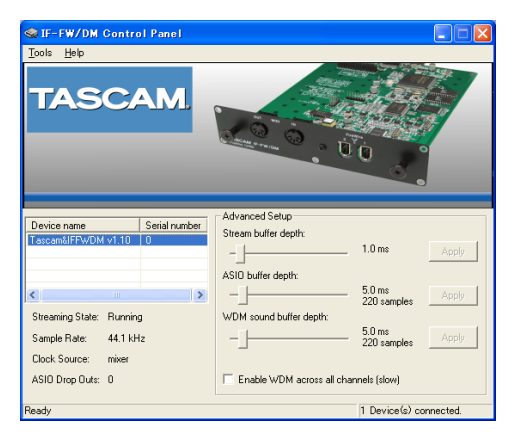

There are three sliders available in the control panel. Generally, lower audio buffer settings offer lower latency but require a more powerful computer. It may be necessary to experiment with these settings to find the lowest setting your computer is capable of running. The most common symptom of settings that are too low for a particular computer is clicks & pops in the audio.

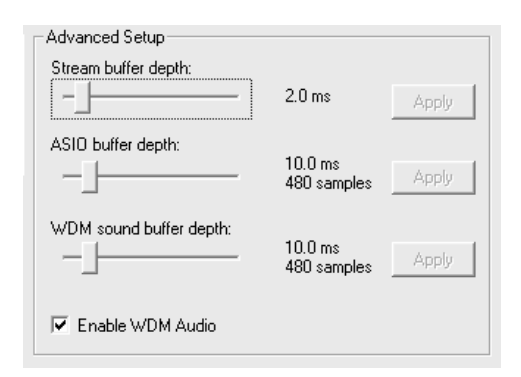

The three sliders are:

#### Stream buffer depth

Use this slider to control the size of the incoming 1394 audio stream. The larger the buffer size, the more latency in the audio. Too small of a buffer size can introduce clicks and pops in the audio.

#### ASIO buffer depth

Use this slider to reduce/increase latency when using a Steinberg ASIO application or when using Sonar in ASIO mode.

#### WDM sound buffer depth

Use this slider to reduce/increase latency when using a WDM application such as Sonar.

After adjusting the sliders, press Apply to set the changes.

#### NOTE

*If the status says "trying to lock" and does not change in several seconds, reboot the computer. This may happen if the sample rate or clock source for the mixer is changed without removing the FireWire cable first.*

#### **Enable WDM**

When first installed, the IF-FW/DM will 4 active stereo pairs of audio through its WDM driver. If you are using a DAW that cannot use ASIO and you want to access all 24 channels of audio, click this option. It may take 1 to 2 minutes for Windows to finish reconfiguring with a total of 12 stereo pairs of WDM audio. This affects the start-up time of the computer as well.

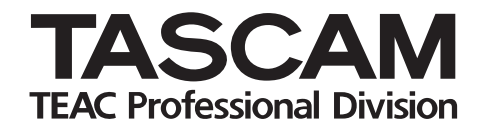

# **IF-FW/DM**

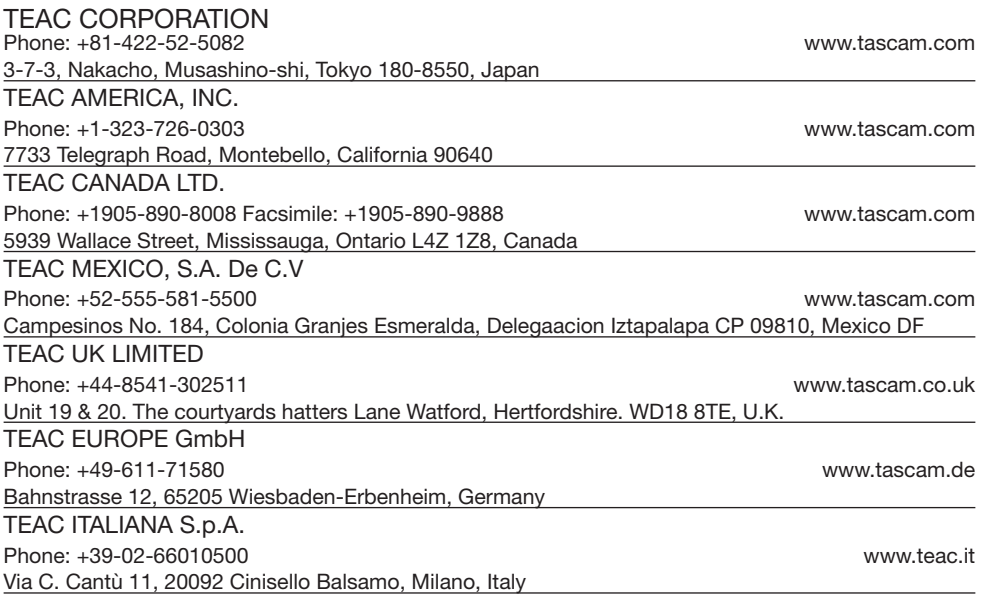

Printed in China